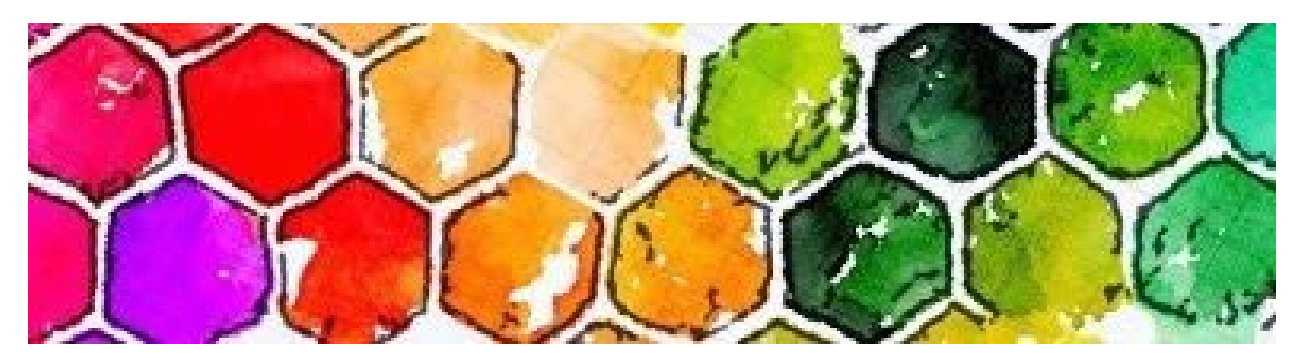

How to Eliminate and Clone Using Enlight Photofox- Rebecca Z Artist

- How to Change Portions of a Photo and Imagineer a Better Composition
- 1. Open Elight Photofox: (I have the Pro version)
- 2. Import photo to edit from your photos
- 3. Select desired photo
- 4. Select Heal tool, bandaid symbol
	- Hit clone/spot tool
		- Spot- Use To eliminate an area or object-
			- hit Spot
			- Select with red item to eliminate press check to save change
			- Repeat as needed
		- Clone Tool- Use To clone an exact replica of an area
			- Hit clone
			- Select patch (two circles)
			- First place you touch will be area that is cloned
				- You can enlarge with two fingers
				- With one finger- Slide the area you want that clone to replace and an arrow will show where that circular selection will be applied
				- Rotate as needed with two fingers
					- Flip tool- You may also flip the clone for a mirror image with this
					- Feather tool- to blend with softer edges adjust with this slider
					- Opacity- alter as needed
			- When satisfied with clone hit check mark
			- Repeat as needed